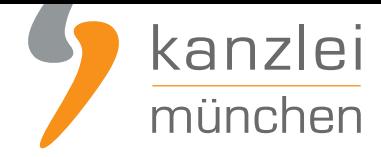

veröffentlicht von Rechtsanwalt **Max-Lion Keller**, LL.M. (IT-Recht)

# Handlungsanleitung: Rechtstexte in einen Lightspeed-Shop übertragen und Aktualisierungs-Automatik starten

**Mit dem AGB-Service inklusive AGB-Schnittstelle für Lightspeed-Shops** der IT-Recht Kanzlei können Rechtstexte (AGB, Widerrufsbelehrung & Co) über eine Schnittstelle eingebunden und genutzt werden. Dadurch entfällt bei einer Aktualisierung der Texte jeglicher Aufwand für den Händler. Die Schnittstelle übernimmt nach der einmaligen Einbindung der Rechtstexte bei Bedarf auch die automatische Überwac[hung und Aktualisierung der Rechtstexte. Wie die Rechtstexte dafür](https://www.it-recht-kanzlei.de/Service/agb-lightspeed.php) ganz einfach in den Lightspeed-Shop übertragen werden und danach die Aktualisierungsautomatik gestartet wird, zeigen wir in dieser Handlungsanleitung.

### I. Vorbereitungen im Lightspeed-Shop

Melden Sie sich mit Ihren Zugangsdaten im Lightspeed-Adminbereich an:

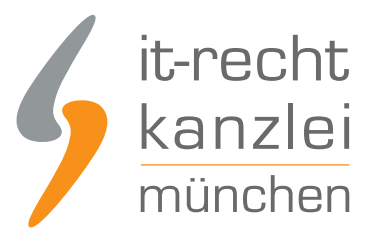

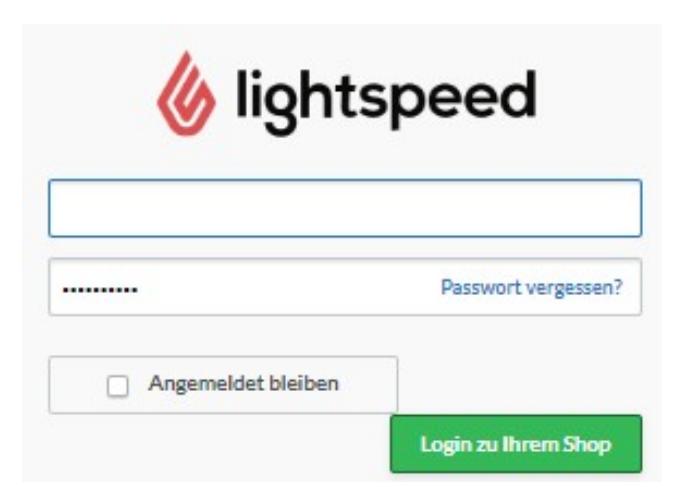

Wählen Sie dazu links im Menü die Auswahl "Apps":

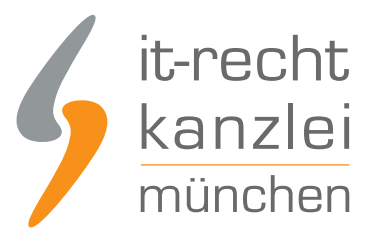

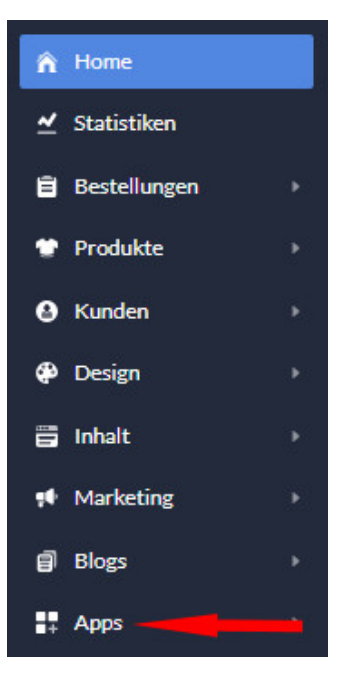

### Auf der folgenden Seite suchen Sie rechts oben nach IT-Recht Kanzlei

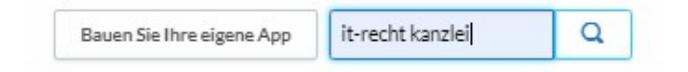

Im nächsten Schritt installieren Sie dann die Schnittstellen-App der IT-Recht Kanzlei

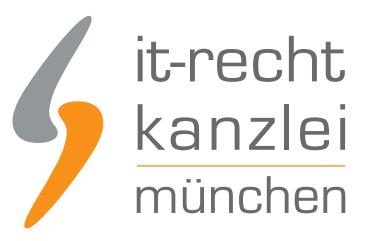

# (b) App Store > Rechtstexte-Service **App installiere** Login · Abmahnsichere Rechtstexte von der IT-Recht Kanzlei · Individuell angepasst & schnell verfügbar · Automatische Überwachung & Aktualisierung durch die AGB-Schnittstelle **AGB-SERVIO**

Nach der Installation erhalten Sie die folgende Ansicht:

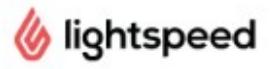

### DIE IT-KANZLEI APP FÜR LIGHTSPEED WURDE ERFOLGREICH INSTALLIERT

Wir werden Ihnen im nächsten Schritt einen Zugang zum Mandanten-Portal der IT-Recht Kanzlei einrichten, über welches Sie Ihre Rechtstexte individuell konfigurieren und dann in Ihren Lightspeed-Shop übertragen können. Hierzu erhalten Sie in Kürze eine Email mit Ihren individuellen Zugangsdaten von uns.

Sie haben im Mandantenportal auch die Möglichkeit Ihre Rechtstexte komfortabel über unsere Datenschnittstelle in Ihren Shop einzuspielen. Geben Sie dazu an entsprechender Stelle zur Authentifizierung folgenden API-Token an:

API-Token: 19d3571396a5794facf91469ca933294 (bewahren Sie diesen bitte sorgfältig auf)

Alternativ können Sie Ihre Rechtstexte auch händisch in Ihren Shop übertragen.

Login Mandantenportal

Diese Statusmeldung sollten Sie sich speichern Den API-Token, der dort sichtbar ist benötigen Sie für die Einrichtung der Schnittstellen aus im Mandantenportal.

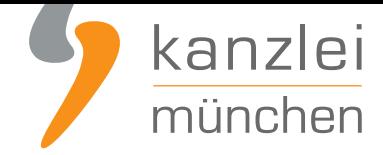

## II. Individualisierung der Rechtstexte für Lightspeed im Mandantenportal der IT-Recht Kanzlei

Melden Sie sich mit Ihren Zugangsdaten im **Mandantenportal** der IT-Recht Kanzlei an.

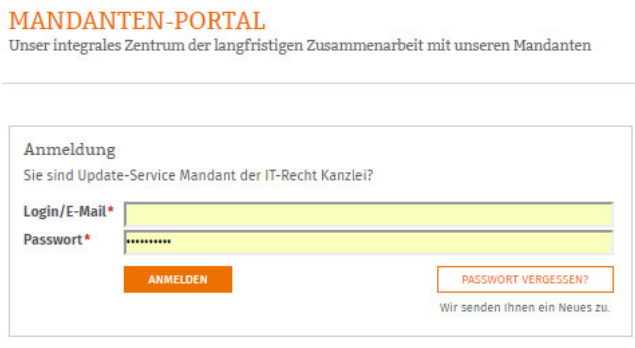

Sie sehen danach eine Übersicht der von Ihnen gebuchten Rechtstexte. Wählen Sie Onlineshop aus.

Im nächsten Schritt wählen Sie Onlineshop-AGB.

Es wird Ihnen danach angezeigt, ob die Rechtstexte vollständig konfiguriert sind oder Sie dies noch zu erledigen haben.

Nach erfolgter Konfiguration sehen Sie folgende Statusmeldung bei Ihren Lightspeed-Rechtstexten:

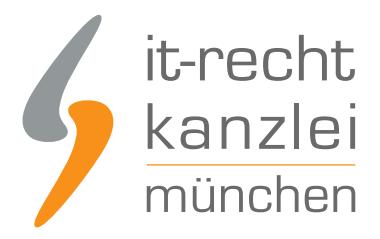

### IHRE GEBUCHTEN RECHTSTEXTE (DEUTSCHE SPRACHE)

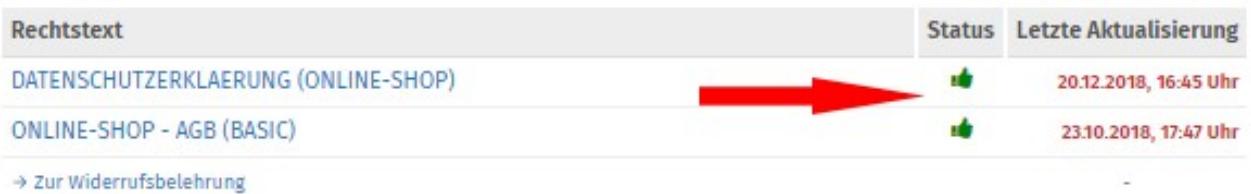

**Hinweis:** Ihr Impressum im Mandantenportal ist bereits mit den bei der Bestellung angegebenen Unternehmensinformationen versorgt. Prüfen Sie diese vor der Verwendung auf Richtigkeit und Vollständigkeit.

# III. Übertragen der AGB in den Lightspeed-Shop und Starten der Aktualisierungs-Automatik

Wählen Sie im Mandantenportal die AGB für Onlineshop aus und starten Sie die Datenübertragung (siehe roter Pfeil im Bild).

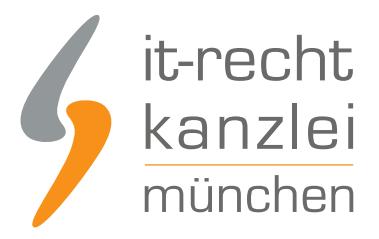

### Der Rechtstext ist vollständig konfiguriert.

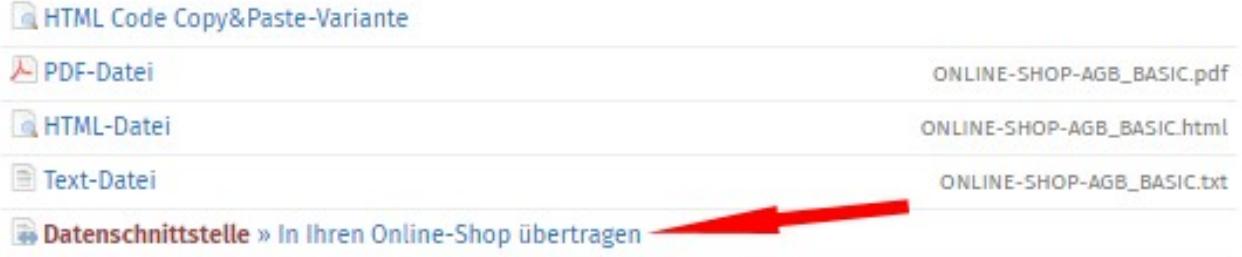

#### Danach sehen Sie folgenden Eingabebereich:

#### WÄHLEN SIE IHR SHOP-SYSTEM

In welches Shopsystem möchten Sie die AGB übermitteln?

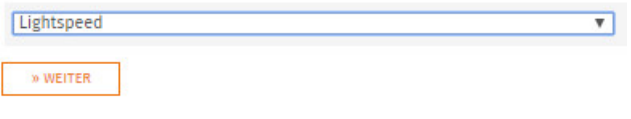

Wählen Sie "Lightspeed" und klicken Sie auf "Weiter".

Im nächsten Fenster geben Sie das API-Token, welches Sie nach der App-Installation gesichert haben, in das Feld API-Token ein.

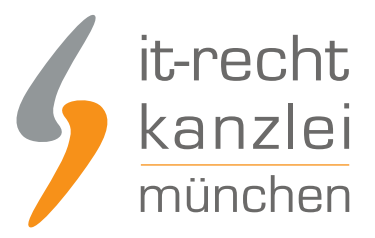

#### DATENSCHNITTSTELLE: LIGHTSPEED 30% Bitte geben Sie folgende Daten ein, um sich gegenüber Ihrem Shopsystem zu authentifizieren. Shopsystem: Lightspeed API-Token:

Starten Sie anschließend die Datenübertragung durch einen Klick auf "AGB jetzt übermitteln"

Danach sehen Sie folgende Meldung:

IHR DOKUMENT WURDE ERFOLGREICH ÜBERTRAGEN

Der Rechtstext AGB wurde von Lightspeed erfolgreich gespeichert.

Nächster Schritt: Aktivierung der Automatik

Geben Sie nun die URL/Seite in Ihrem Shop an, auf der die AGB Ihren Shopt aktualisieren, sobald eine Änderung vorliegt.

Zielseite (= AGB-Seite im Shop):

(z.B. http://www.beispielshop.de/agb)

Geben Sie nun die Shop-Zielseite für die AGB in Ihrem Lightspeed-Shop ein.

Nachdem die Zielseite eingetragen und gespeichert ist, sehen Sie folgende Statusmeldung:

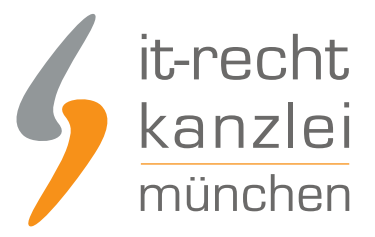

#### AUTOMATISCHE ÜBERTRAGUNG

Die automatische Übertragung der AGB wurde aktiviert.

#### Geschafft!

Der Rechtstext wird nun im Shop überwacht und bei Änderungen automatisch aktualisiert. Bei wichtigen Dingen wird Sie das System per Email informieren.

Die AGB für Lightspeed sind nun in den Shop übertragen und die Automatik gestartet.

## IV. Die Widerrufsbelehrung zu Lightspeed übertragen und Starten der Automatik

Die Widerrufsbelehrung wird analog zu den bei den AGB beschriebenen Schritten übermittelt und gleichzeitig die Automatik gestartet.

### V. Die Datenschutzerklärung zu Lightspeed übertragen und Starten der Automatik

Die Datenschutzerklärung wird analog zu den bei den AGB beschriebenen Schritten übermittelt und die Automatik gestartet.

### VI. Das Impressum bei Lightspeed einbinden

Kopieren Sie Ihr Impressum aus dem Mandantenportal 1:1 in das dafür vorgesehene Eingabefeld.

Der OS-Link ist danach direkt anklickbar.

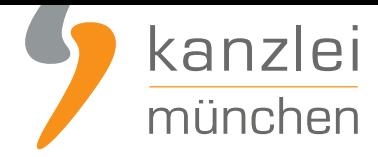

# **B** *I* <u>A</u> - <u>A</u> - **B**</u> - **B** i E i E c **E** c **E** + *θ* & **E** E Ω *L* Formate ҥ 55 Umsatzsteuer-Identifikationsnummer gemäß § 27 a Umsatzsteuergesetz: DE113397581 Plattform der EU-Kommission zur Online-Streitbeilegung: https://ec.europa.eu/consumers/odr

Fertig. Die Rechtstexte für Lightspeed sind nun versorgt.

Die Schnittstelle überwacht und aktualisiert die Rechtstexte ab jetzt bei Bedarf.

Interessierte Online-Händler können sich **hierüber unseren AGB-Service für Lightspeed inkl. AGB-Schnittstelle informieren**.

[Veröffentlicht von:](https://www.it-recht-kanzlei.de/Service/agb-lightspeed.php) **RA Max-Lion Keller, LL.M. (IT-Recht) Rechtsanwalt**